# **Z**HypoVereinsbank

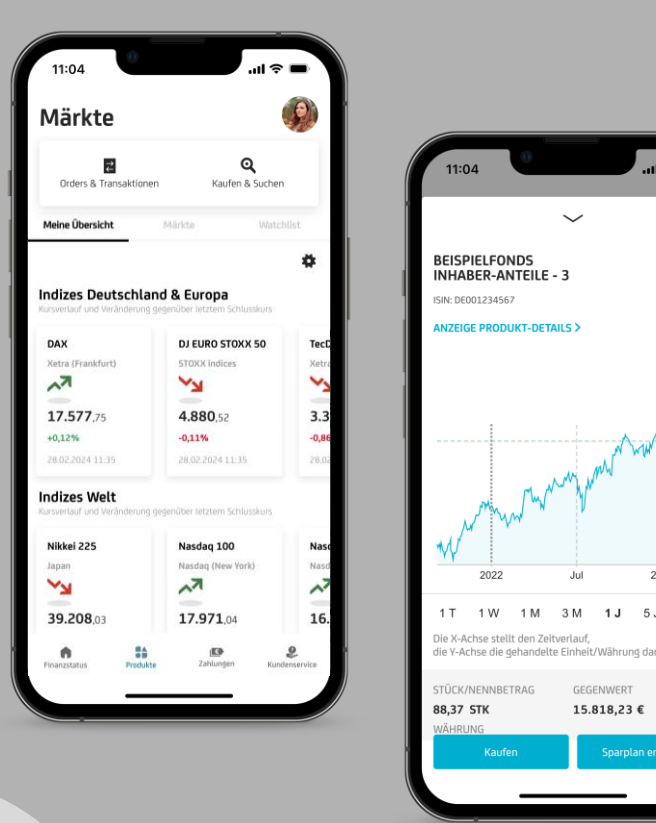

 $\mathbf G$ 

Ω

170,00

160,00 150,00

140,00  $130,00$  $-120,00$ 

 $-110,00$ 

MAX

2023

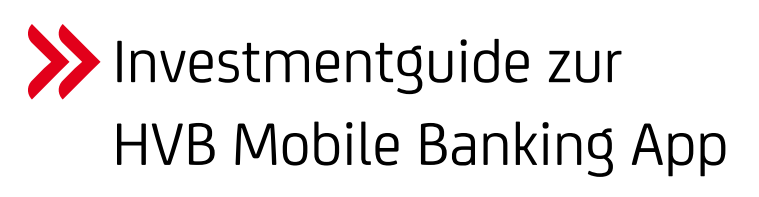

- **Aufbau und Umfang des Investmentbereichs in unserer Banking App**
- **Wertpapierkäufe und –verkäufe erfassen**
- **Investmentsparpläne anlegen und verwalten**

Diese Kurzanleitung beschreibt die Hauptfunktionen des Investmentbereichs in der HVB Mobile Banking App. Insbesondere die Erfassung von Wertpapierkäufen bzw. –verkäufen wird detailliert Schritt für Schritt erklärt.

## **Ihr Investmentbereich befindet sich hier:**

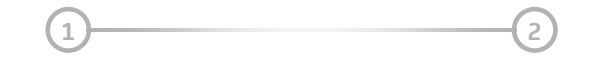

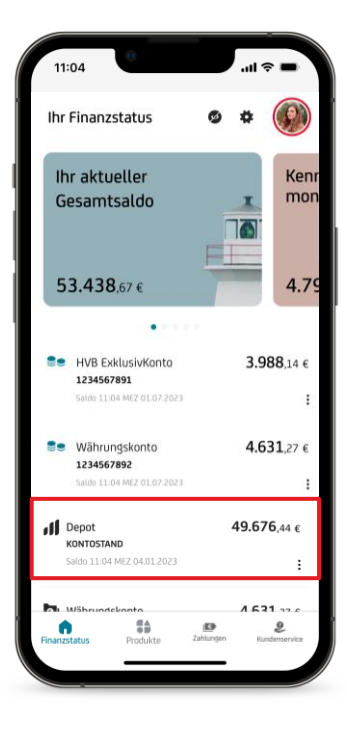

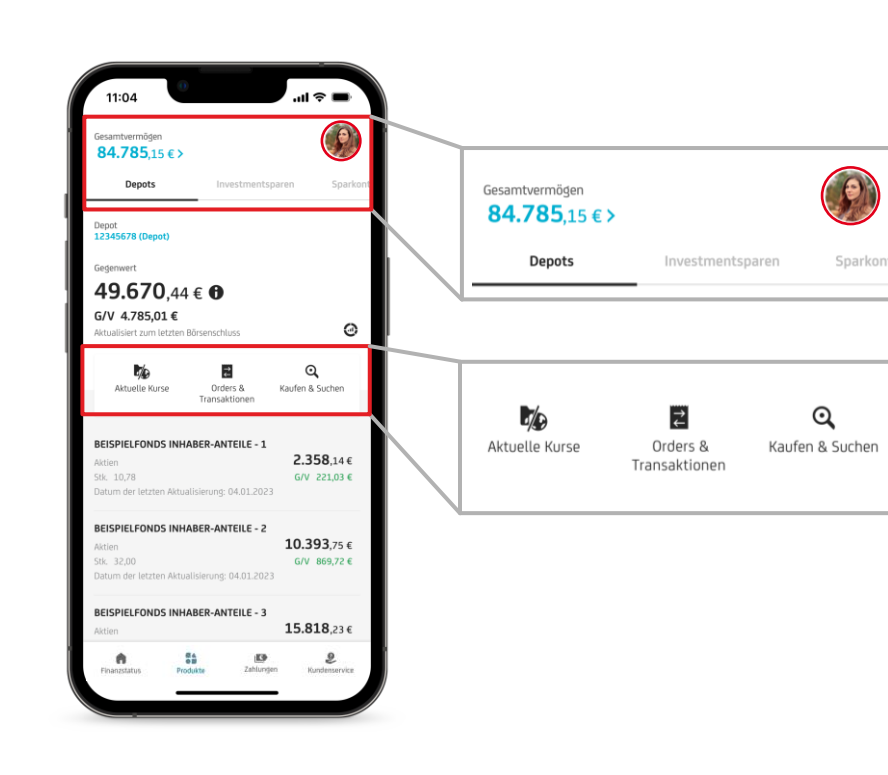

### **Tippen Sie auf Ihr Depot**

Gleich auf der Startseite nach dem Login (Finanzstatus) finden Sie Ihr Depot und können mit Klick darauf den Portfoliobereich öffnen

### **Umfassender Überblick & Startseite für Käufe / Verkäufe**

Sie finden hier wichtige Navigationspunkte sowie eine Übersicht Ihrer Depotwerte im ausgewählten Depot.

#### **Vermögenssicht für einen optimierten Portfolioüberblick**

Springen Sie ganz einfach zu Ihren weiteren Vermögenswerten wie z.B. Investmentsparen, Sparkonten

#### **Investmentbereich**

Sie haben die Möglichkeit

- "Aktuelle Kurse" anzuzeigen (letzte Schlusskurse der Depotpositionen)
- getätigte "Orders & Transaktionen" einzusehen
- Über "Kaufen & Suchen" Werte zu finden und zu kaufen (Kauf in der App erfassen, siehe Seite 3)
- Für **Verkäufe** tippen Sie einfach in der Übersicht auf die betroffene Position (Verkauf in der App erfassen, siehe Seite 6)

#### **Diese Kurse sehen Sie in der App: i**

Sie sehen im Depotbereich jeweils die Schlusskurse des letzten Handelstages. Für Informationen zu tagesaktuellen Kursen einzelner Werte nutzen Sie gerne unseren Märktebereich, siehe Seite 7.

## **Wertpapiere kaufen**

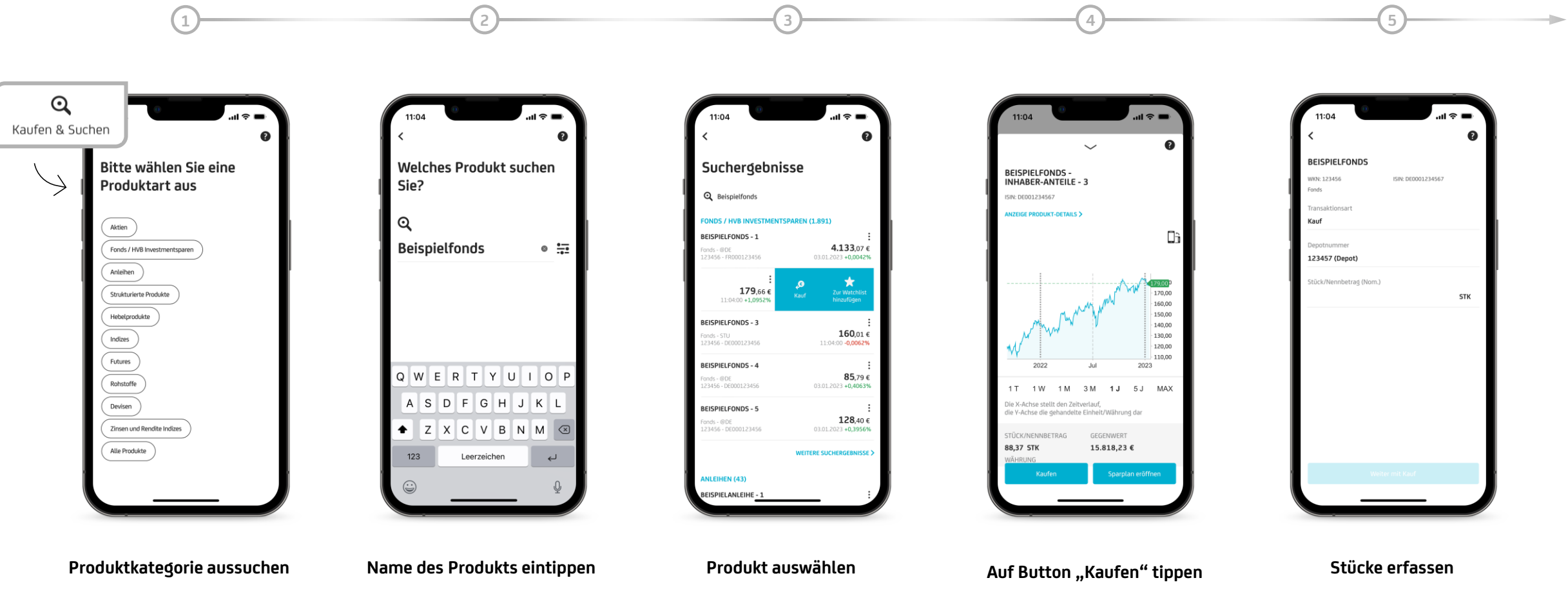

Tippen Sie auf den Button "Kaufen und Suchen" (siehe Seite 2) und öffnen Sie so unsere komfortable Suchfunktion. Erfassen Sie die gewünschte Kategorie, z.B. Fonds.

Bitte tippen Sie im Anschluss den Namen ein

Es werden alle Suchergebnisse angezeigt, Wischen Sie nach links und tippen Sie auf "Kauf" um direkt zum Kauf zu gelangen oder tippen Sie die Zeile für weitere Infos an

Nachdem Sie sich für ein Produkt entschieden haben, klicken Sie auf den Button "Kaufen". Der Button "Sparplan anlegen" erscheint nur, wenn das Produkt auch hierfür geeignet ist

Geben Sie hier ein, wie viele Stücke Sie gerne erwerben möchten

## **Wertpapiere kaufen**

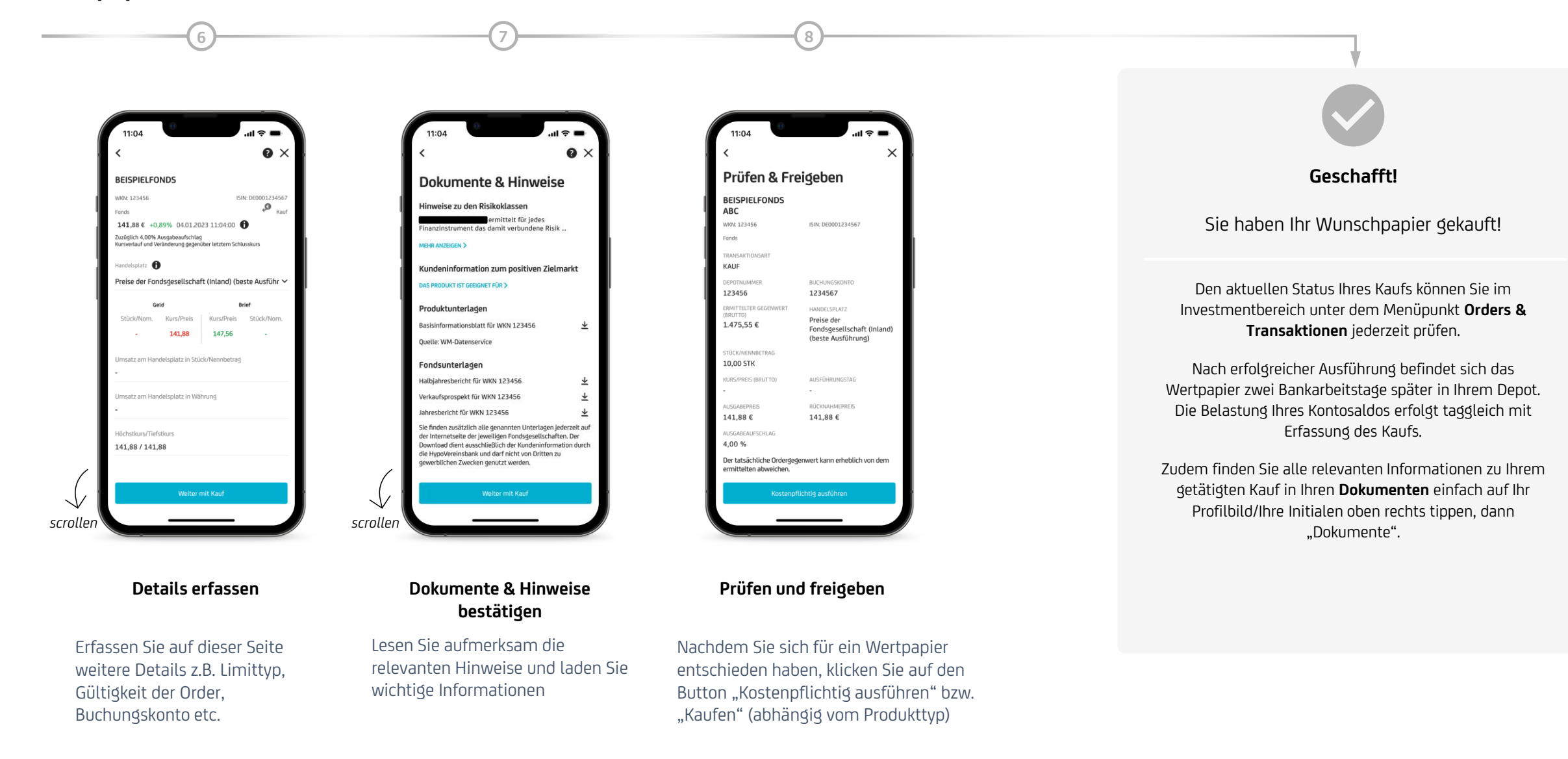

## **Besonderheit Investmentsparplan anlegen**

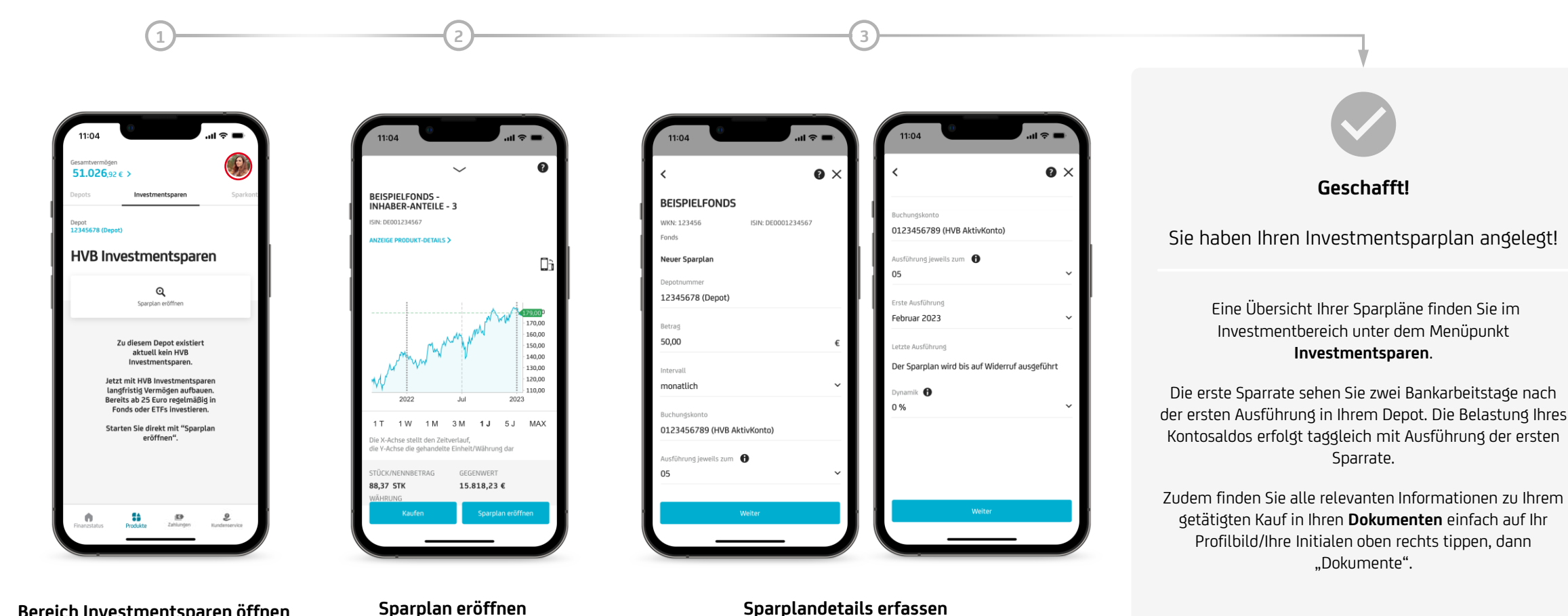

#### **Bereich Investmentsparen öffnen**

Tippen Sie oben in der Navigation auf "Investmentsparen", dann auf "Sparplan eröffnen". Die folgende Produktsuche ist identisch zu den Seiten 3 und 4

Bei sparplanfähigen Produkten erscheint neben dem Button "Kauf" auch "Sparplan eröffnen"

Erfassen Sie den Betrag, Intervall, Ausführungsdatum etc. Im Anschluss erhalten Sie ebenfalls wieder alle entsprechenden Dokumente & Hinweise (analog Seite 4) und können den Sparplan auf der Seite "Prüfen und Freigeben" anlegen

## **Wertpapiere verkaufen**

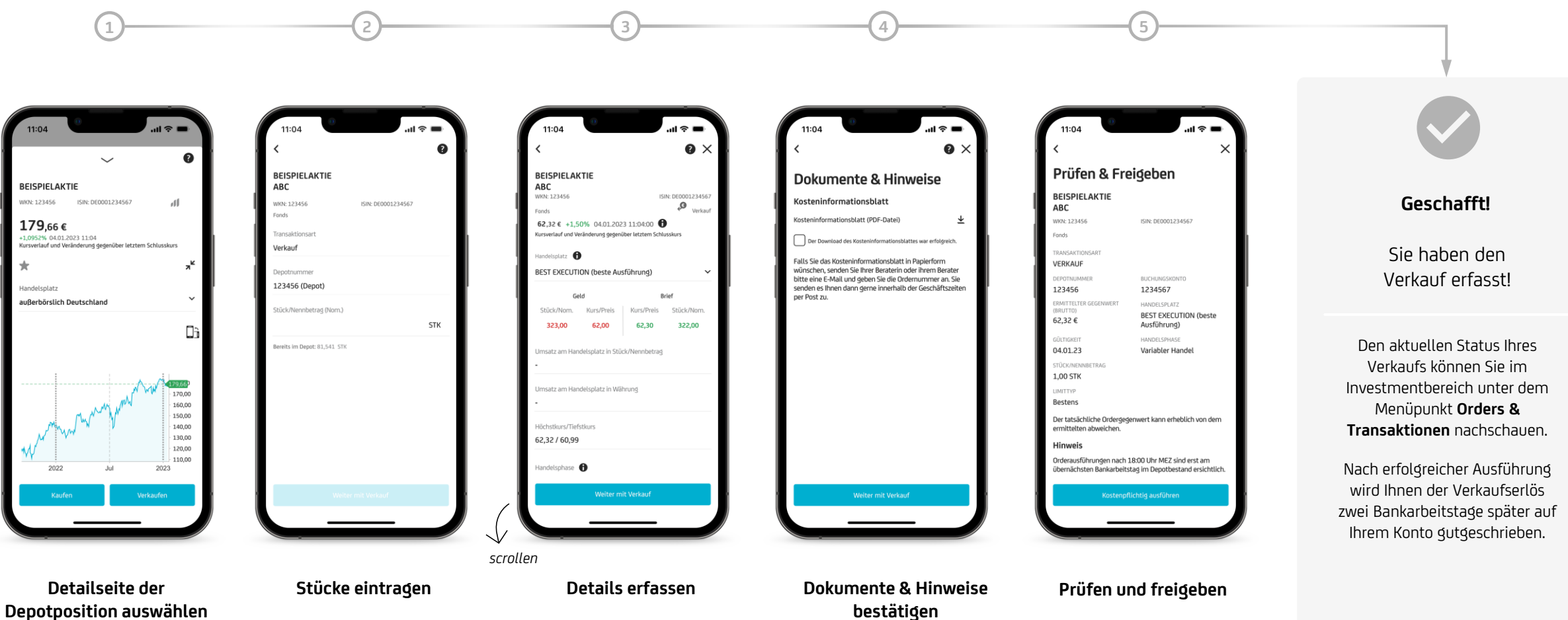

Sie können im oberen Bereich die aktuellen Gewinne/ Verluste prüfen. Bitte tippen Sie auf den Button "Verkaufen"

Wählen Sie aus, wie viele Stücke Sie verkaufen möchten, unterhalb werden Ihnen die vorhandenen Stücke angezeigt

Erfassen Sie auf dieser Seite weitere Details z.B. Limittyp, Gültigkeit der Order, Buchungskonto etc.

# **bestätigen**

Lesen Sie aufmerksam die relevanten Hinweise und laden Sie wichtige Informationen

Klicken Sie auf den Button "Kostenpflichtig ausführen" bzw. "Verkaufen" (abhängig vom Produkttyp)

## **Marktinformationen, Watchlisten und Virtuelle Portfolien**

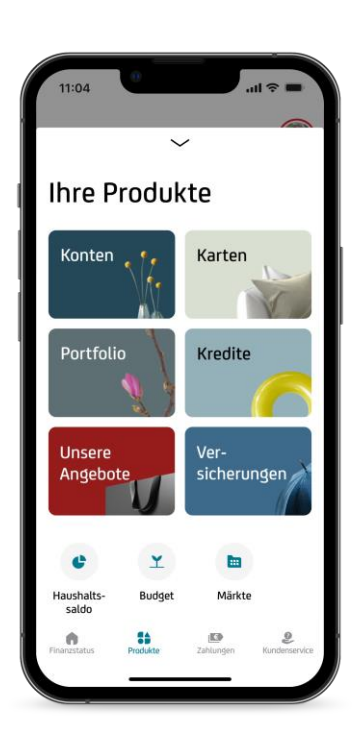

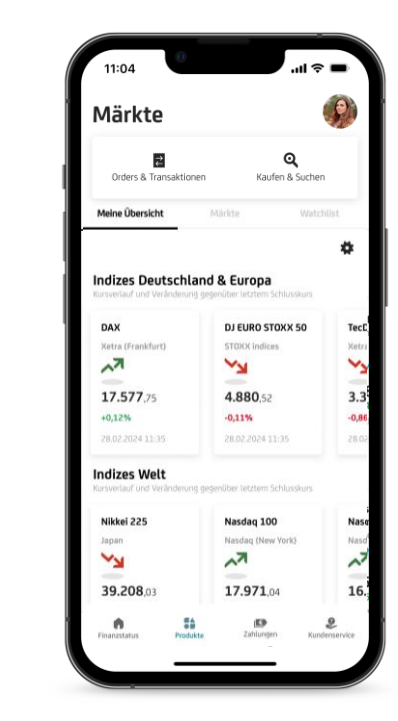

**1 2 3**

#### **Inhalte**

Klicken Sie zum Öffnen des Märkte Bereich in der Fußleiste auf "Produkte" > "Märkte"

**"Märkte" öffnen**

Finden Sie hier Infos zu:

- Indizes weltweit
- Währungskurse
- Nachrichten
- Gewinner und Verlierer
- Zinsen & Rohstoffe

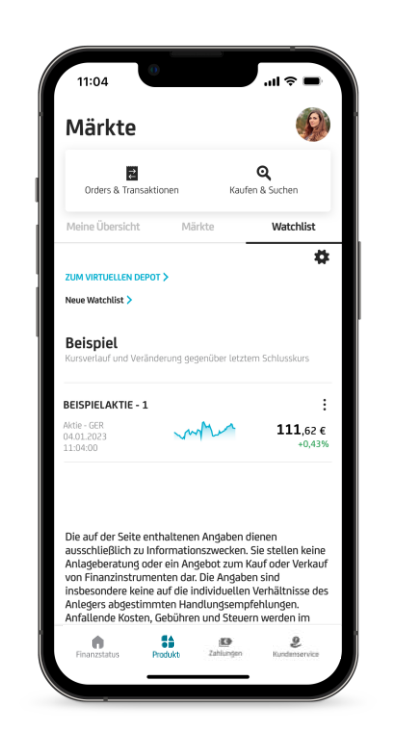

#### **Watchlisten**

Unter dem Menüpunkt "Watchlist" können Sie sich eine Übersicht mit für Sie interessanten Werten anlegen und die Kurse verfolgen. Für die Anlage eines Beispieldepots tippen Sie einfach auf "virtuelles Depot"

## **Sie möchten noch mehr erfahren?**

## **Hilfe & Support**

Finden Sie interessante Informationen auf unserer Homepage: [www.hvb.de/app](http://www.hvb.de/app) bzw. im Börsenlexikon unter [kurse.hypovereinsbank.de](https://kurse.hypovereinsbank.de/hvb-markets/dictionary/index.html)

Zusätzlich Tipps und Hilfestellungen zur App haben wir hier für Sie zusammengestellt: [www.hvb.de/app-support](http://www.hvb.de/app-support)

#### **Telefon**

Sie erreichen uns unter 089/378-48888 (Montag bis Freitag von 8 – 20 Uhr, für Privatkunden zusätzlich Samstag 8 – 14 Uhr)

#### $\blacktriangledown$ **E-Mail**

Gerne können Sie uns auch schriftlich mit einer E-Mail an [onlineservice@unicredit.de](mailto:onlineservice@unicredit.de) kontaktieren. Wir werden im Normalfall innerhalb von 1-2 Werktagen auf Sie zukommen.